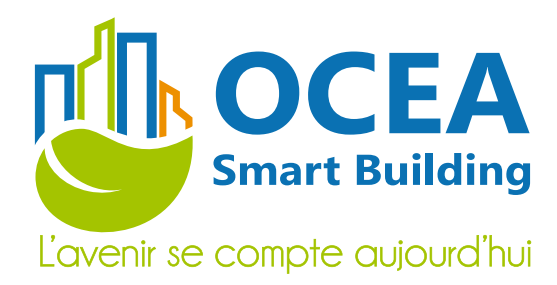

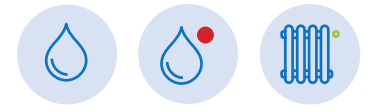

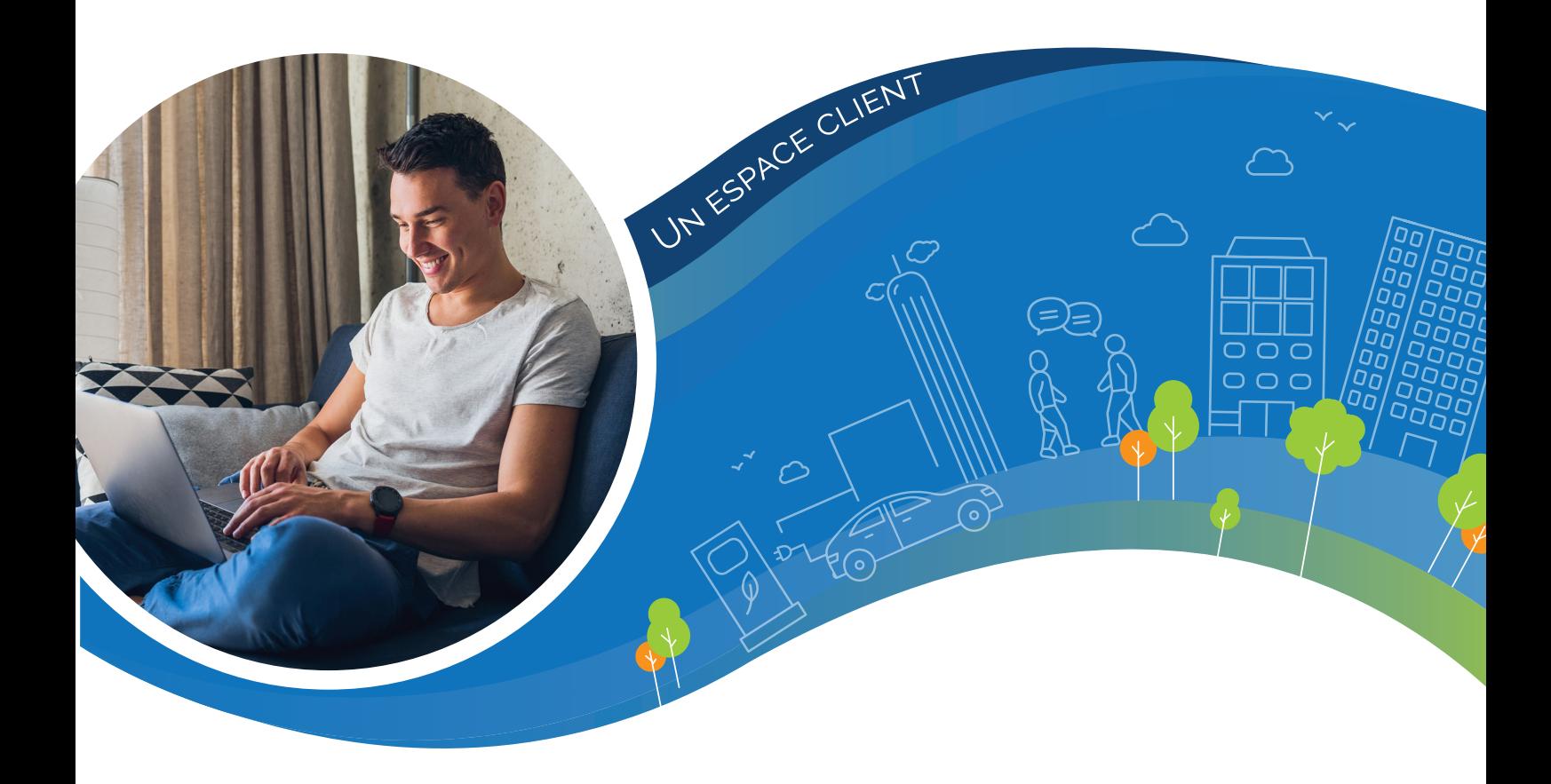

# **Guide utilisateur Portail Résident ISI HABITAT**

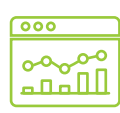

Un portail simple pour une utilisation encore plus conviviale

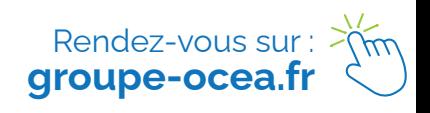

# **SOMMAIRE**

 $\overline{\mathscr{L}}$ 

J'ai réduit optimise ma maîtrise<br>énergétique !

**ESS** 

 $\begin{tabular}{|c|c|} \hline \quad \quad & \quad \quad & \quad \quad \\ \hline \quad \quad & \quad \quad & \quad \quad \\ \hline \quad \quad & \quad \quad & \quad \quad \\ \hline \quad \quad & \quad \quad & \quad \quad \\ \hline \quad \quad & \quad \quad & \quad \quad \\ \hline \quad \quad & \quad \quad & \quad \quad \\ \hline \quad \quad & \quad \quad & \quad \quad \\ \hline \quad \quad & \quad \quad & \quad \quad \\ \hline \quad \quad & \quad \quad & \quad \quad \\ \hline \quad \quad & \quad \quad & \quad \quad \\ \hline \quad \quad & \quad \quad & \quad \quad \\ \hline \quad \quad & \quad$ 

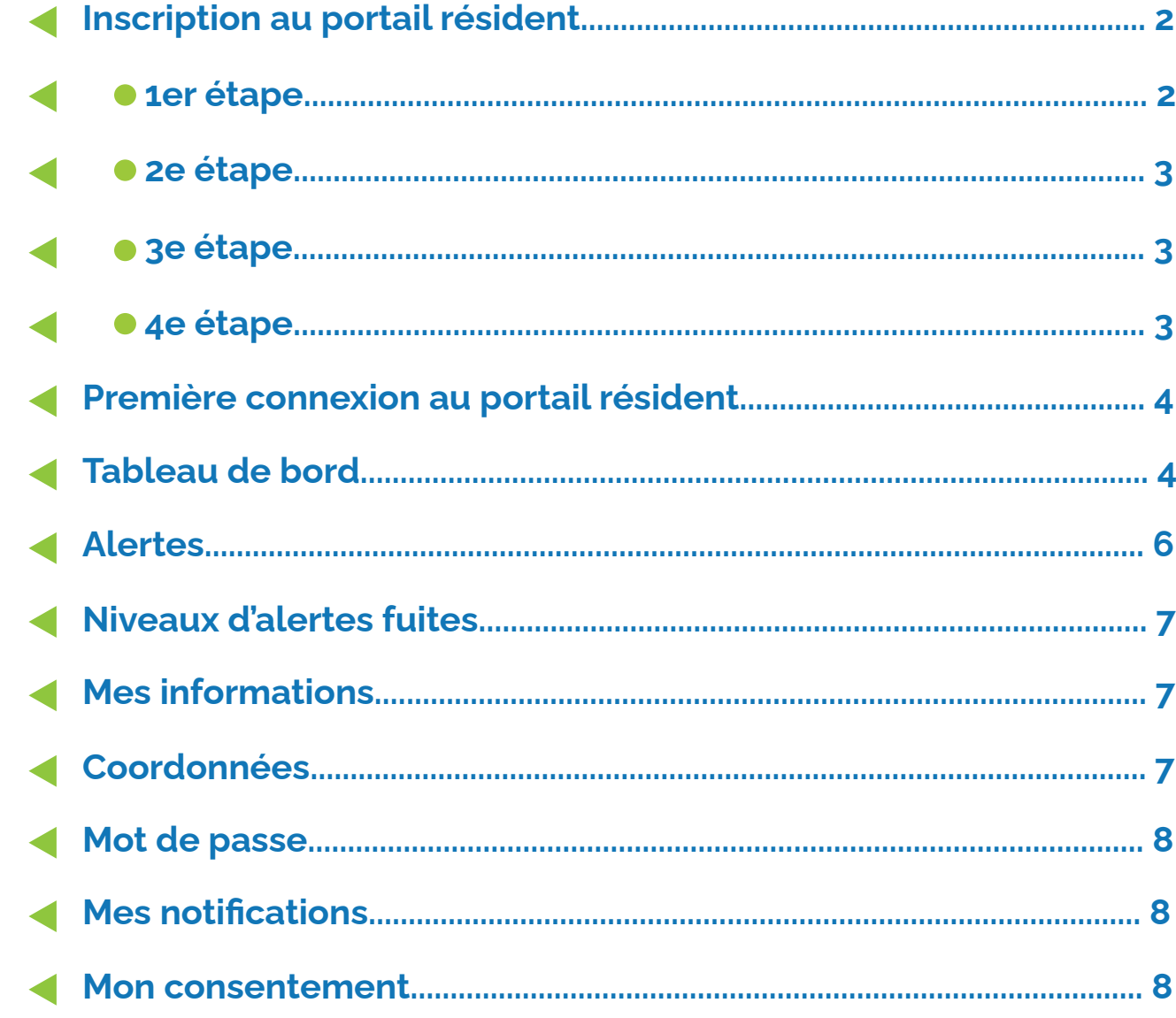

**AD** 

## **ISI HABITAT,** c'est quoi ?

OCEA Smart Building a développé un portail web facile d'utilisation, intuitif et ergonomique pour les résidents.

#### **Le service** en détail

**Suivi en toute simplicité de vos consommations**

- **Connectez-vous** depuis un ordinateur, une tablette ou un smartphone de chez vous ou lors de vos déplacements.
- **Consultez** vos données de consommation.
- **Soyez prévenu en temps réel** des données de fuite.

#### **Réduction des charges**

**ISI Habitat vous conseille et vous permet** de suivre les index de votre compteur et de mieux comprendre les consommations.

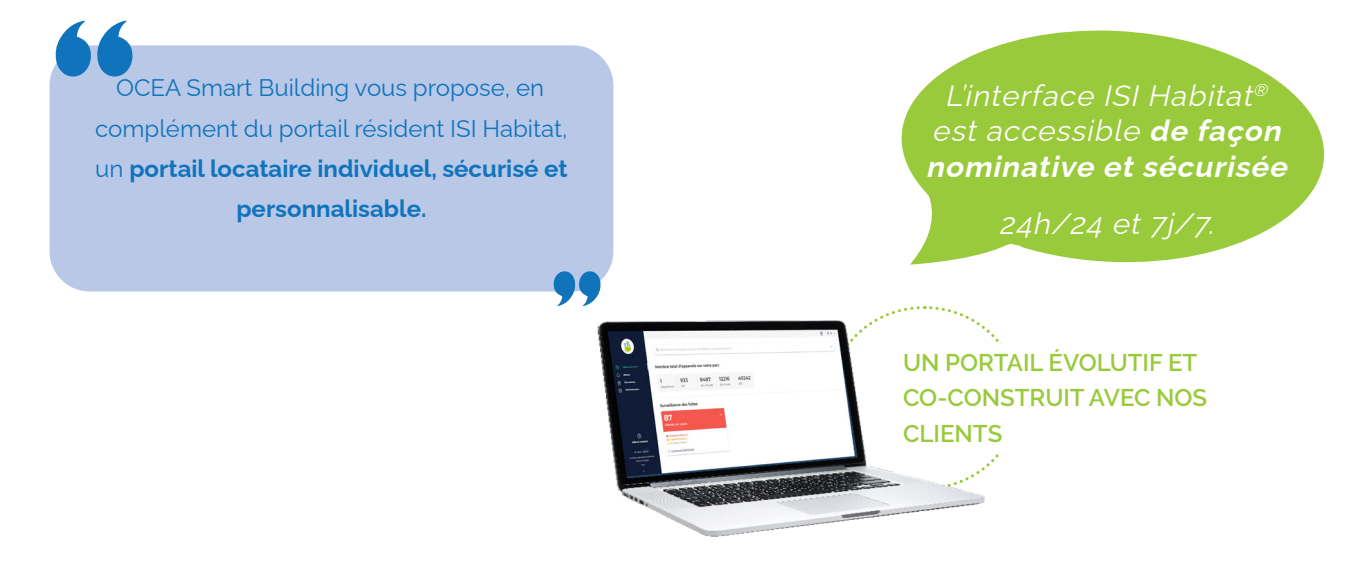

# **Les avantages** du portail résident

Chaque résident bénéficie de son propre accès à une interface web simplifiée et gérée, conformément aux préconisations de la CNIL et du RGPD.

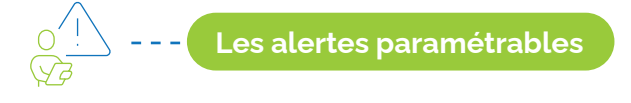

- **Le portail résident offre différentes options d'alertes,** disponibles directement sur la plateforme et, si le résident le souhaite, via l'alerte par mail ou SMS.
- **Les alertes fuites :** réception d'alertes automatiques en cas de fuite.

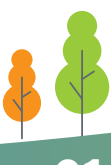

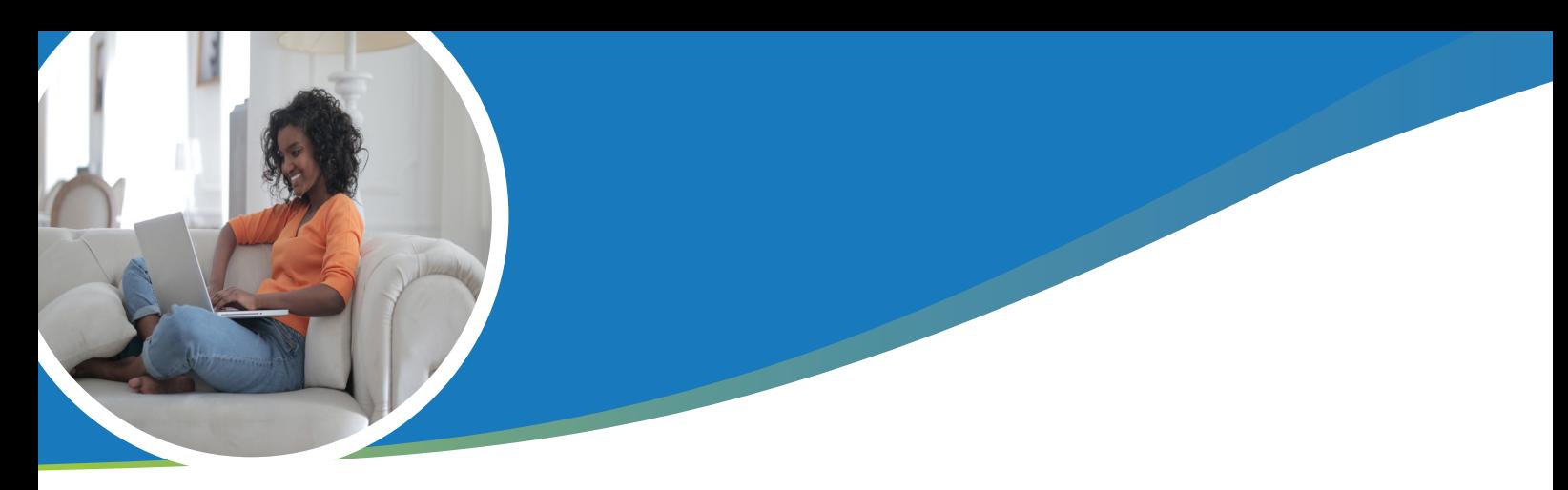

## **Inscription au portail résident**

La création de votre compte résident se déroule entièrement en ligne sur une page dédiée. Vous avez dû recevoir un flyer contenant les informations relatives à cette étape. Le lien est également disponible sur notre site internet, vous pouvez directement y accéder en utilisant le lien suivant : **https://espace-resident-inscription.ocea-sb.com/**

L'inscription se déroule en quatre étapes que nous allons détailler ici :

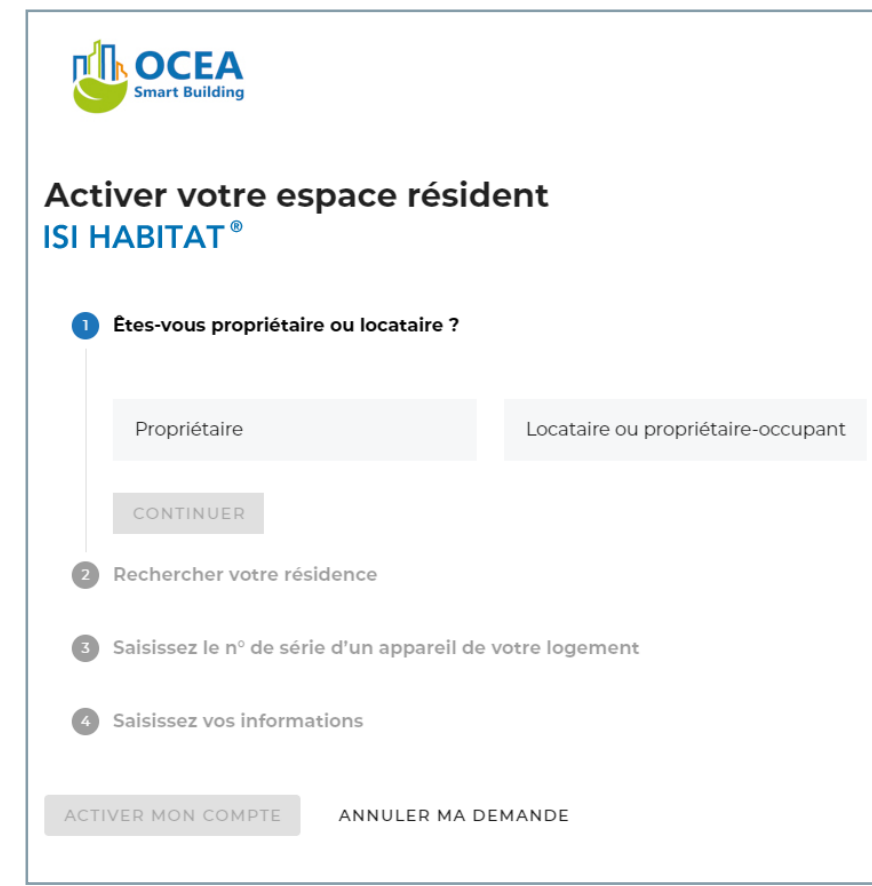

 **1er étape** 

Vous devez définir le type d'occupation pour le logement sur lequel vous souhaitez ouvrir votre compte. Deux choix s'offrent à vous :

**Propriétaire** : à choisir si vous êtes propriétaire du logement mais que vous n'occupez pas le logement.

 **Locataire ou propriétaire-occupant** : à choisir si vous occupez le logement sur lequel vous souhaitez ouvrir l'accès, que ce soit en qualité de locataire ou de propriétaire occupant.

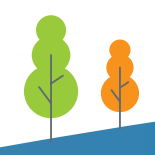

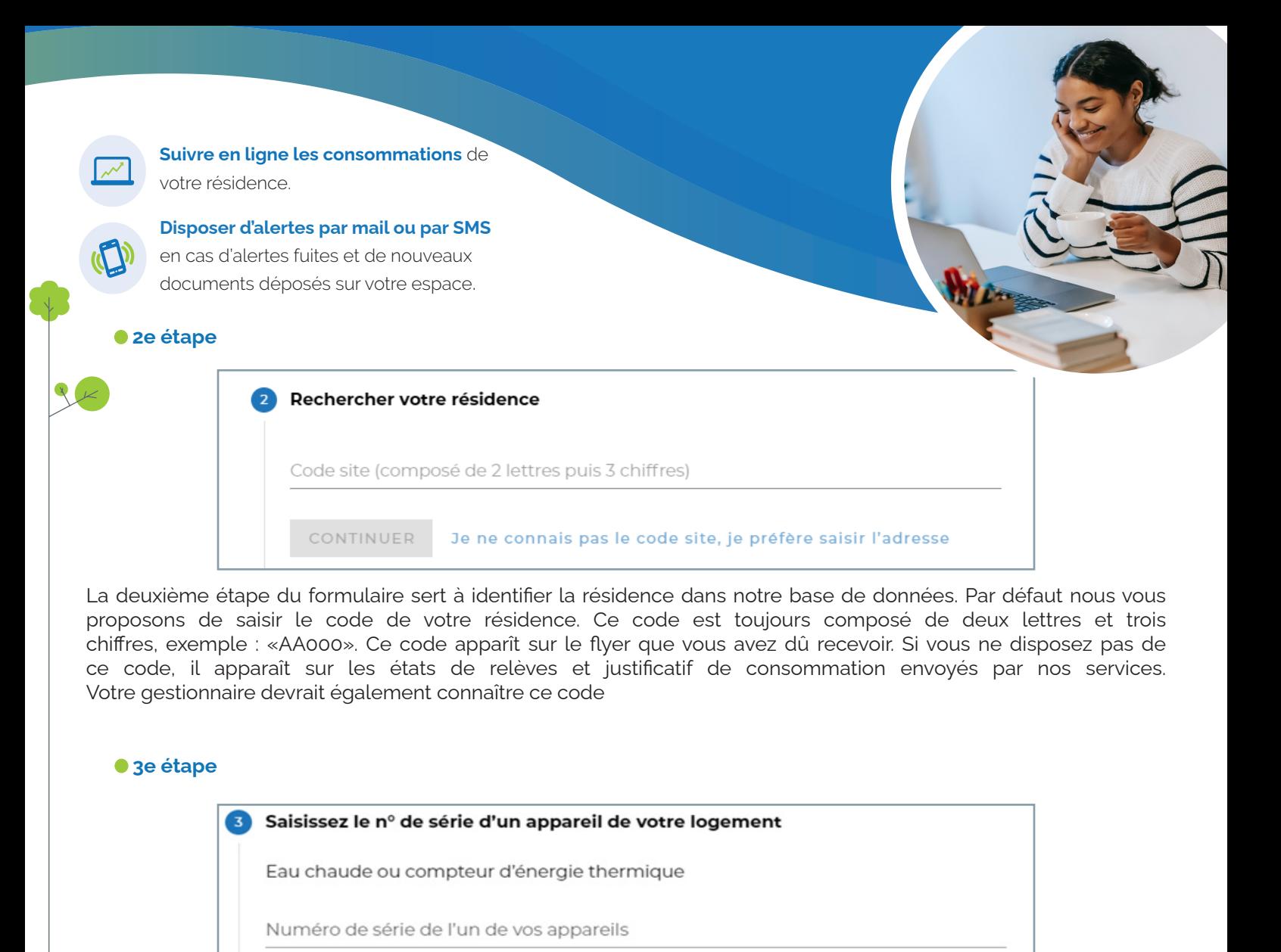

Une fois votre résidence identifiée, nous vous demandons d'identifier le logement auquel vous souhaitez avoir accès. Pour permettre l'identification du logement nous vous demandons de saisir le numéro de série de l'un des

Où trouver le n° de série de mon appareil ?

Si votre résidence et votre logement ont pu être identifiés nous vous demandons de confirmer l'identification de votre logement sur l'honneur.

CONTINUER

compteurs qui équipe votre logement.

 **4e étape**

Une fois cette confirmation faite vous pourrez renseigner les informations nécessaires à la création de votre compte **Espace Résident**.

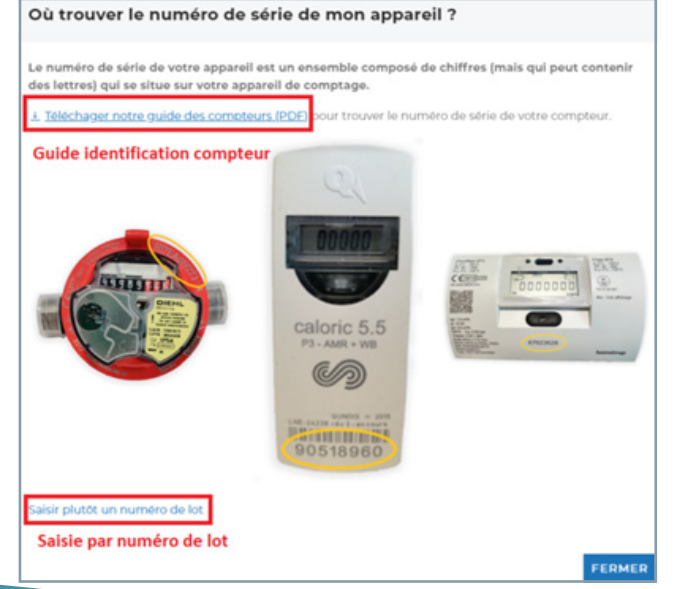

# **Première connexion au portail**

Après avoir créé votre compte en utilisant le formulaire spécifique :

**https://espace-resident-inscription.ocea-sb.com/** vous recevrez un email contenant un mot de passe temporaire. Connectez vous au site **https://espace-resident.ocea-sb.com/** pour pouvoir bénéficier du service et utilisez l'adresse e-mail renseigné comme identifiant et le mot de passe temporaire.

Vous serez alors invité à saisir un nouveau mot de passe personnel pour finaliser la première connexion. Prenez ensuite connaissance des conditions générales d'utilisation avant d'accepter celles-ci pour pouvoir accéder à vos données.

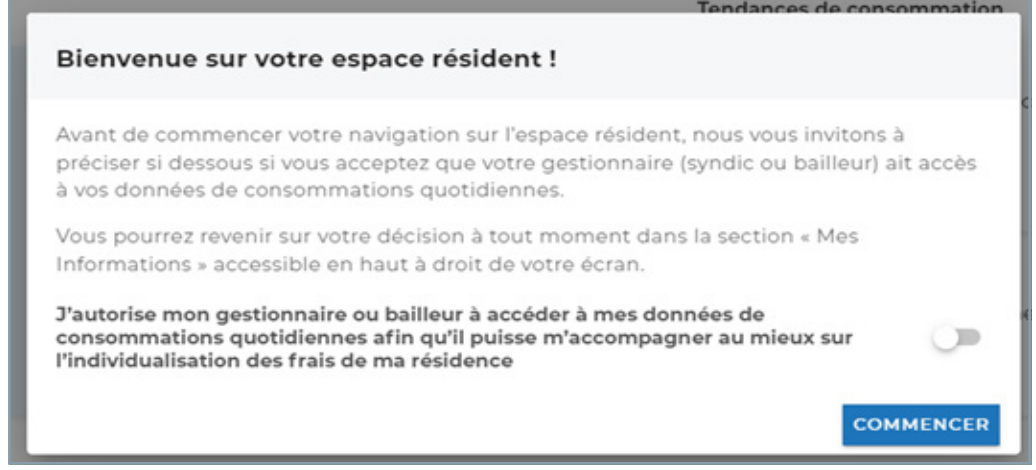

Lors de la première connexion, un pop-up apparaîtra pour vous permettre d'accorder ou non votre consentement à votre gestionnaire

Cette autorisation lui permettra d'accéder à vos données quotidiennes et vous permettre de mieux vous accompagner. Ce consentement pourra être modifié à tout moment (voir page 8).

#### **Tableau de bord**

Lors de la connexion à l'espace résident, vous serez directement dirigé à la page d'accueil, qui est votre tableau de bord vous permettant d'avoir une vue sur toutes vos données générales.

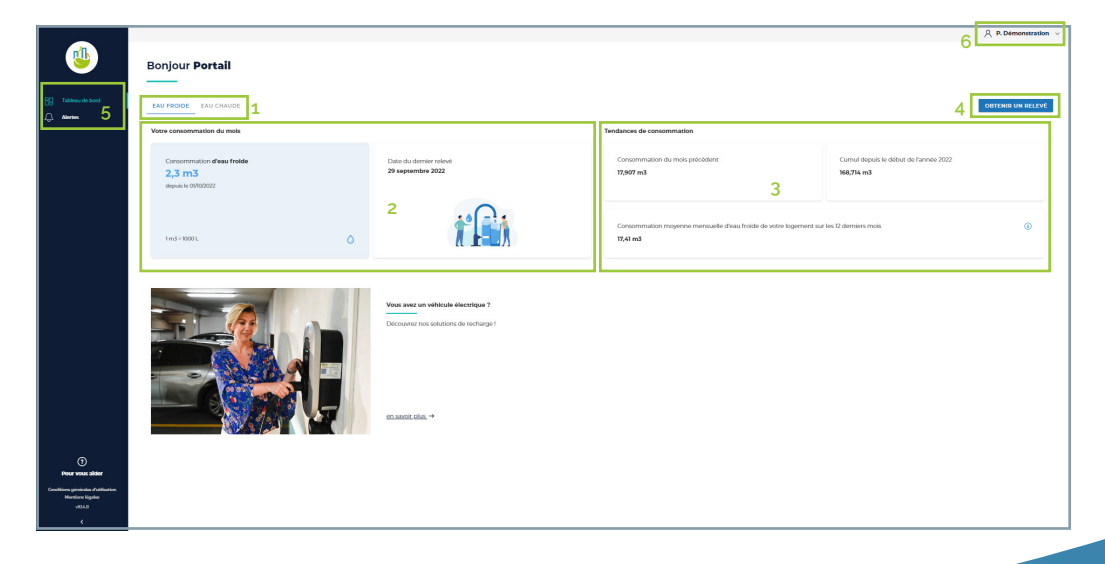

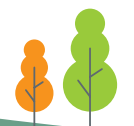

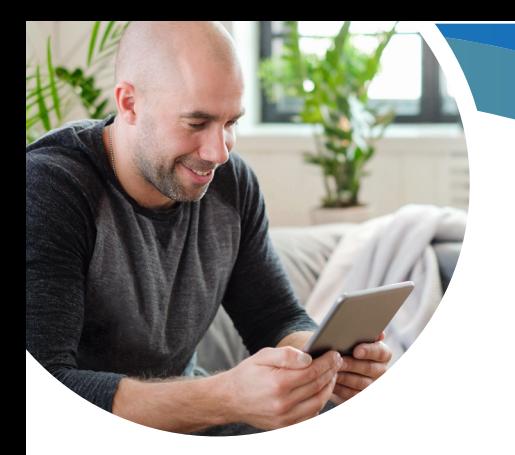

**1.** Les compteurs équipés de modules télérelèves sont regroupés par fluide. Vous pouvez sélectionner les fluides en utilisant les onglets présents ici.

EAU FROIDE EAU CHAUDE

**2.** Indicateurs reflétant la consommation du mois pour le fluide sélectionné.

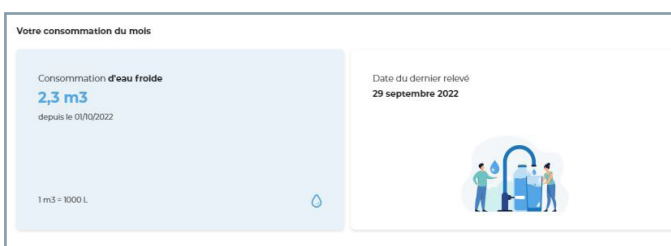

**a.** Le premier indicateur reflète la consommation totale du fluide pour le mois en cours.

**b.** La date indiquée ici correspond à la date du dernier relevés reçu et intégré sur votre outil.

**3.** Les indicateurs du bloc « Tendances de consommations » ont pour objectif de vous présenter votre consommation en vous présentant plusieurs informations :

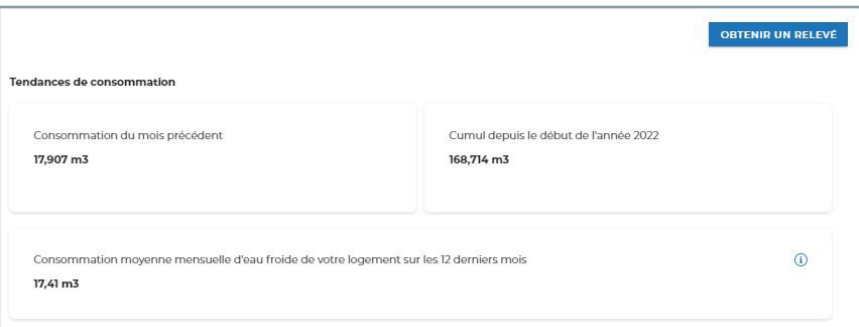

**a.** Le premier bloc correspond à la consommation (toujours pour le fluide sélectionnée) totale pour le mois précédent.

**b.** Le cumul depuis le début de l'année permet de mesurer la consommation globale tout au long de l'année.

**c.** Le dernier indicateur représente la consommation moyenne du fluide sélectionné pour les 12 derniers mois.

**4.** Le bouton « Obtenir un relevé » vous permet de faire une extraction des index des appareils en télérelève.

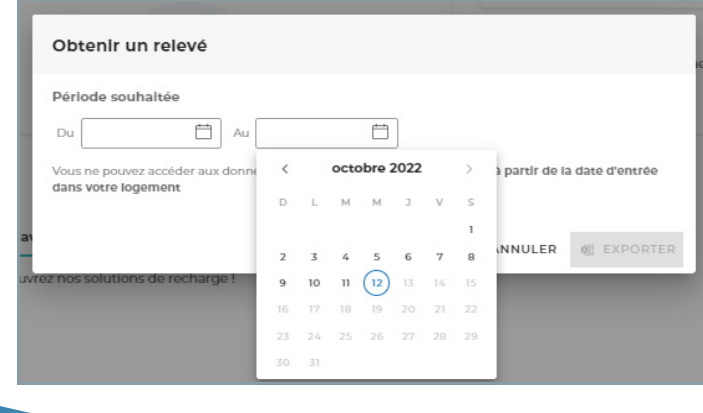

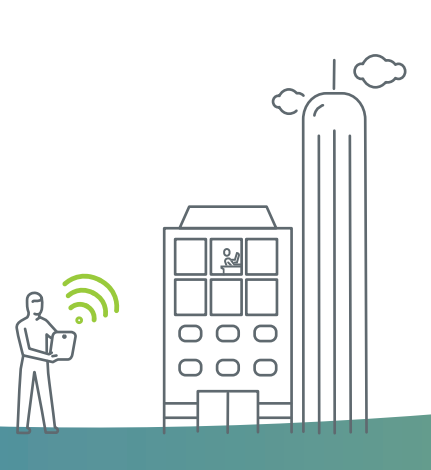

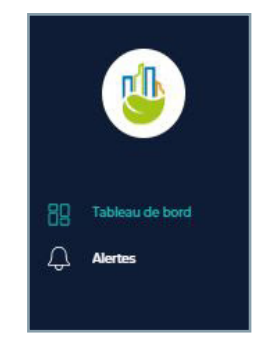

**5.** Menu de navigation vous permettant de passer du tableau de bord.

**6.** Accès rapide vers le menu « Mes informations » ainsi qu'au bouton permettant de vous déconnecter de votre session.

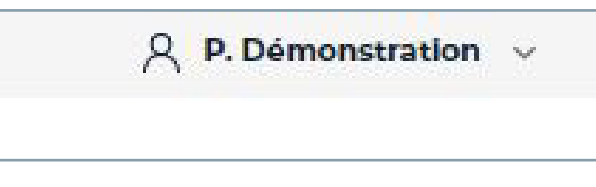

# **Alertes**

Vous verrez les alertes actives sur votre logement directement sur la page d'accueil, un bandeau rouge sera visible indiquant le nombre d'alerte active.

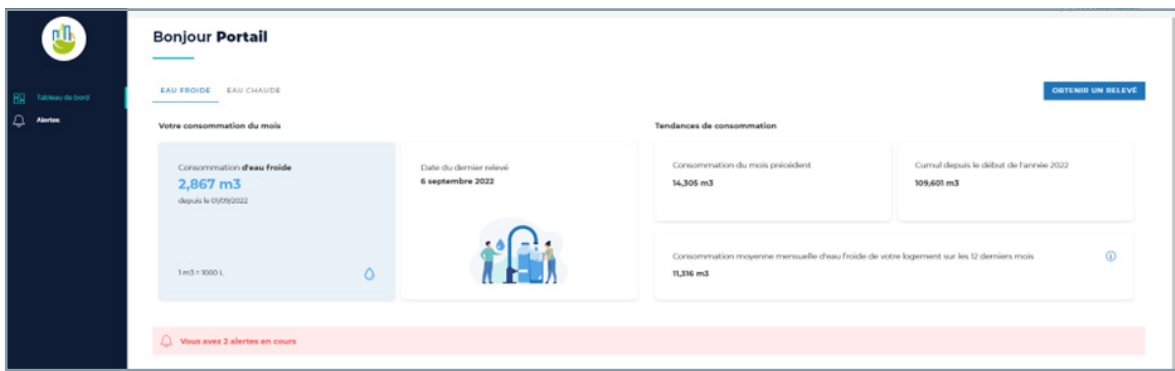

Vous pouvez cliquer sur le bandeau rouge ou directement sur le menu « Alertes » depuis le menu de navigation.

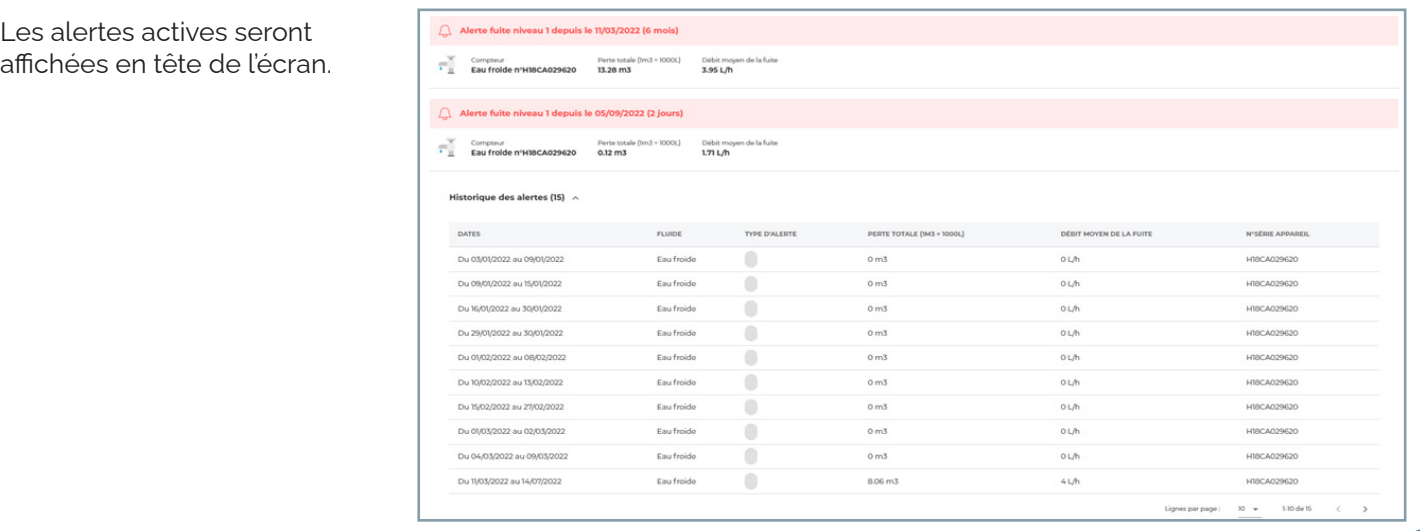

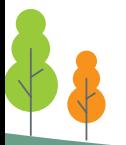

#### **Niveaux d'alertes fuites**

Il existe 3 niveaux d'alertes fuites, déterminés par le débit minimum constaté

Sur l'écran d'alerte nous vous proposons de suivre plutôt le débit moyen, qui reflète mieux la réalité d'écoulement durant 24H.

Les niveaux d'alertes sont les suivants :

- Fuite niveau 1 : Débit entre 4 et 8 L/h, soit l'équivalent d'un goutte à goutte
- Fuite niveau 2 : Débit entre 8 et 12 L/h, soit l'équivalent d'un filet d'eau
- Fuite niveau 3 : Débit entre 12 et 20 L/h, soit l'équivalent d'un robinet ouvert

# **Mes informations**

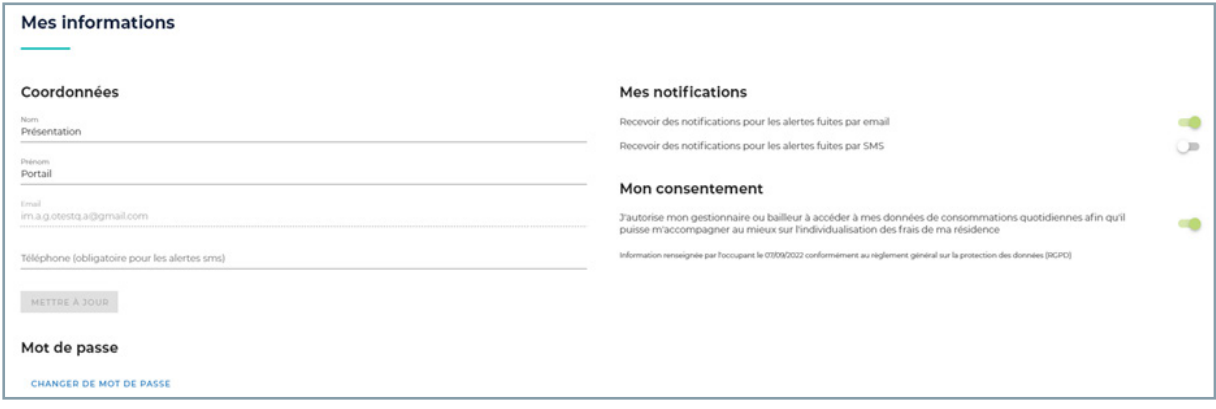

Vous accédez à ce menu en cliquant sur le bouton dédié situé en haut à droite de votre écran (section 6 de la partie « Tableau de Bord »)

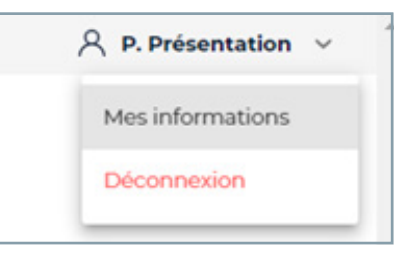

#### **Coordonnées**

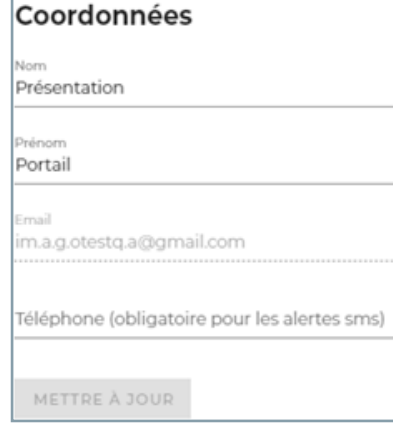

Ces informations seront affichées sur votre tableau de bord et reprises sur les emails de notifications.

Cliquer sur le bouton « Mettre à jour » pour enregistrer vos modifications

## **Mot de passe**

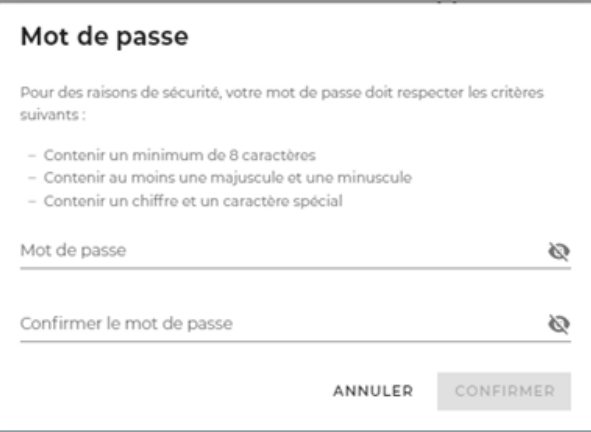

Cliquer sur le bouton pour modifier votre mot de passe (action réalisable également sur la page de connexion en utilisant le bouton « Mot de passe oublié »)

# **Mes notifications**

Ici vous pourrez choisir les moyens de notifications pour les alertes fuite que vous souhaitez recevoir. Vous pourrez les désactiver à tout moment.

#### **Mes notifications** Recevoir des notifications pour les alertes fuites par email Recevoir des notifications pour les alertes fuites par SMS m

# **Mon consentement**

C'est ici que vous pourrez modifier le choix donné au consentement qui vous ai demandé lors de votre première connexion au portail.

Nous indiquons également la date à laquelle l'information a été modifié et si c'est vous, ou votre gestionnaire qui a précisé le choix.

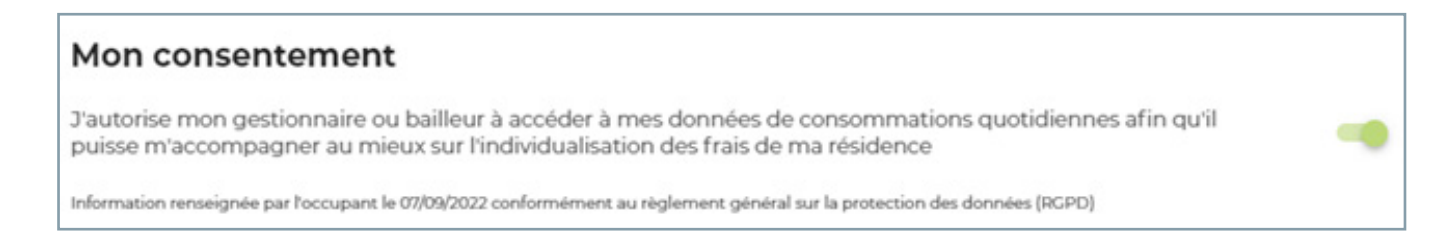

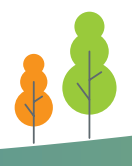

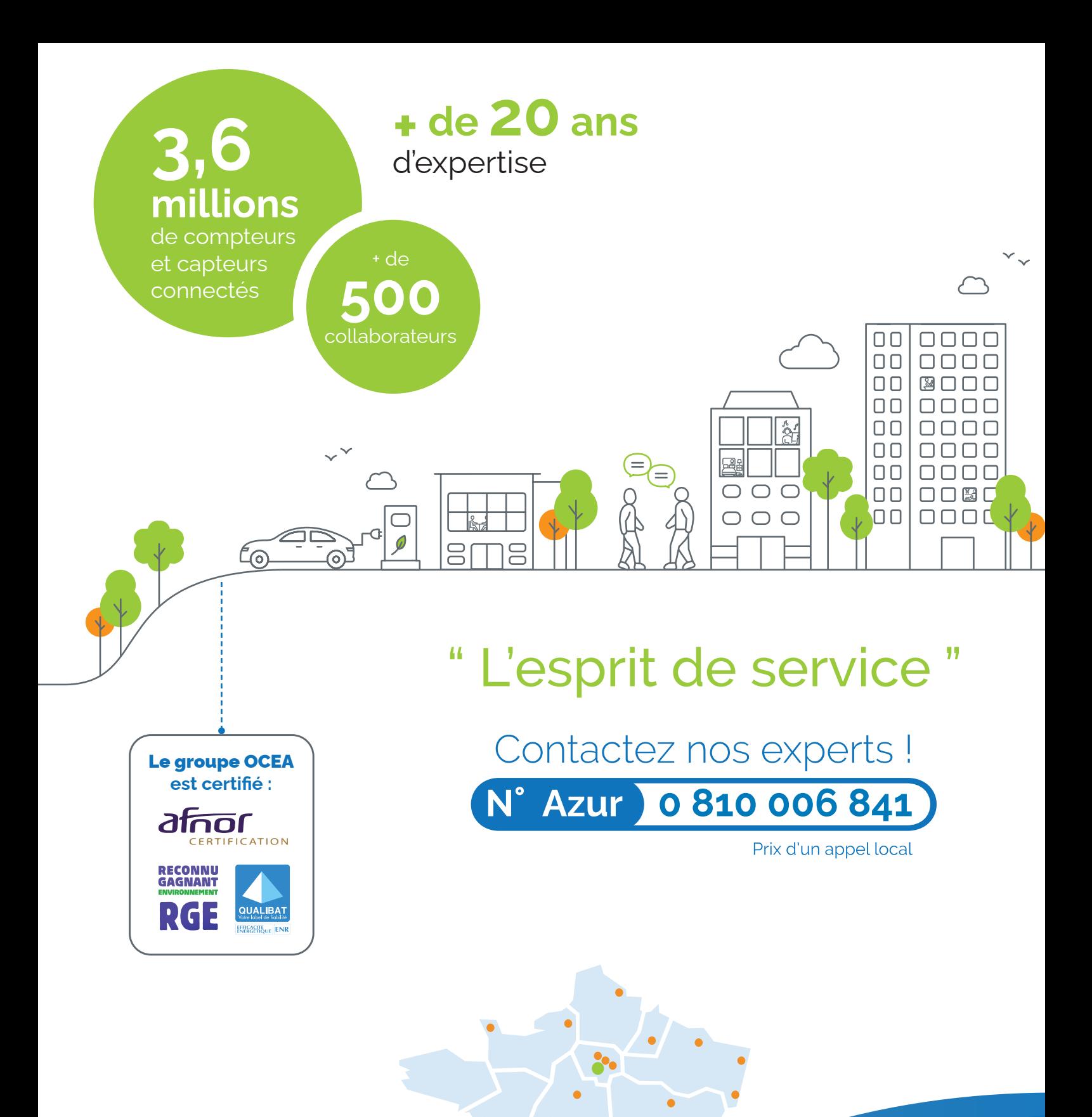

Groupe<br>**OCEA** 

**Siège Social :**

1 Place Victor Hugo 92400 COURBEVOIE

**www.groupe-ocea.fr**

**Suivez nos actualités !** 0 in **SA**  $\blacksquare$